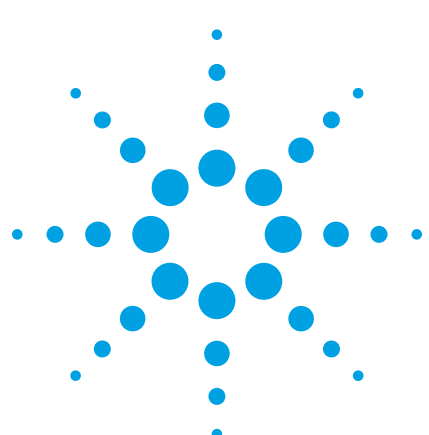

# N5413B and N5413C DDR2 and LPDDR2 Compliance Test Application

For Infiniium 9000 and 90000 Series Oscilloscope

Data Sheet

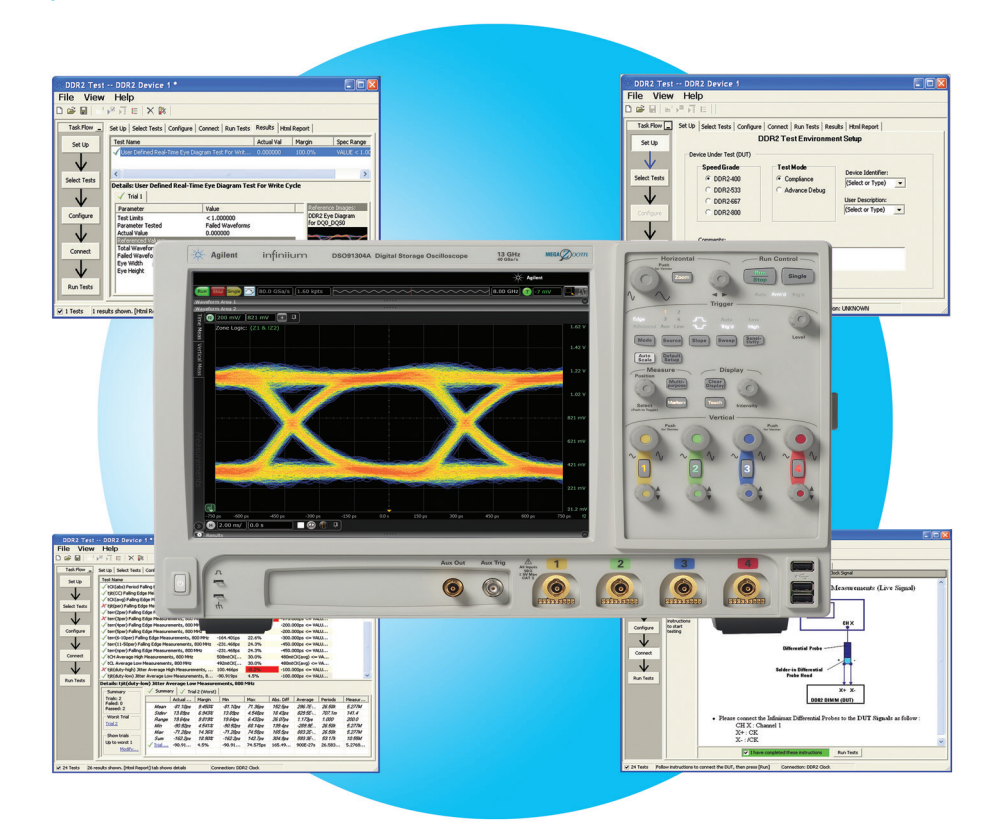

#### Test, debug and characterize your DDR2 and LPDDR2 designs quickly and easily

The Agilent Technologies DDR2 and LPDDR2 compliance test application provides a fast and easy way to test, debug and characterize your DDR2 and LPDDR2 designs. The tests performed by the DDR2 compliance test software are based on the JEDEC<sup>1</sup> JESD79-2E DDR2 SDRAM Specification JESD208 Speciality DDR2-1066 SDRAM

Specification and Intel® DDR2 667/800 JEDEC Specification Addendum Rev. 1.1. The tests performed by the LPDDR2 compliance test software are based on the JEDEC(1) JESD209- 2 LPDDR2 Specification. In addition, both the DDR2 and LPDDR2 test application features Custom mode, which covers crucial measurements

such as eye-diagram, mask testing, ringing and other tests that are not covered in the specifications but are critical for characterizing DDR2 and LPDDR2 devices. The test application offers a user-friendly setup wizard and a comprehensive report that includes margin analysis.

*1. The JEDEC (Joint Electronic Device Engineering Council) Solid State Technology Association is a semiconductor engineering standardization body of the Electronic Industries Alliance (EIA), a trade association that represents all areas of the electronic industry.*

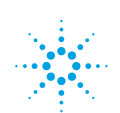

DDR2 represents an evolutionary upgrade to DDR for memory systems. DDR2 promises higher bandwidth, smaller chip footprints, less power consumption, and less heat generation. DDR2 achieves this with a number of innovations including the use of modern fine ball-grid array (FBGA) packaging, lower supply power and on-die termination for improved control of signal integrity.

LPDDR2 also presents similar technology improvement as DDR2 with significant reduced power by scaling down the voltage of DDR2 from 1.8V to 1.2V

Signal integrity is crucial for memory system interoperability. Reference clock jitter measurements help you ensure that jitter is well within the specifications, which is the key to reliable and interoperable modular memory systems. At the same time, electrical and timing characteristics of signals are critical as well, to ensure the memory system functions correctly and stays error free.

The addition of the DDR2 and LPDDR2 debug tool helps memory designers perform pre- and post-compliance testing with saved oscilloscope waveform traces. The tool allows for navigation capability with measurement markers to help navigate to problem areas for further testing.

The DDR2 and LPDDR2 compliance test application is compatible with Agilent 9000 and 90000 Series Infiniium oscilloscopes.

### Features

The N5413B DDR2 and LPDDR2 compliance test application offers several features to simplify the validation of your DDR2 and LPDDR2 designs:

- Setup wizard for quick setup, configuration and test
- Execution speed and proven test algorithm for clock test, which minimizes your compliance test time
- User-selected tests and configurations based on JEDEC JESD79-2E and JESD208 DDR2 SDRAM with an option to turn on JESD209-2 LPDDR2 data rate and user-defined speed for embedded designs
- Unique technique to provide readwrite burst signal separation on the same bus in real-time mode, allowing powerful debug and analysis
- Ability to analyze the loading effect of adjacent RANK of the same memory channel
- Test framework provides powerful characterization through multiple trials that show a full array of statistics for each measurement and returns the worst measurement value
- Automatically perform derating table calculations for setup and hold time measurements based on slew rate
- DDR debug tool allows for navigation to areas of interest in a saved set of waveforms with JEDEC measurement for pre- and postcompliance testing.

# Comprehensive Test Coverage

With the DDR2 and LPDDR2 compliance test application, you can use the same oscilloscope you use for everyday debugging to perform automated testing and margin analysis based on the JEDEC electrical and timing specifications. The application automatically configures the oscilloscope

for each test and provides informative results. It includes margin analysis indicating how close your device comes to passing or failing the test for each specification.

Some of the difficulties in performing the compliance tests are connecting to the target device, configuring the oscilloscope, performing the tests and analyzing the measured results. The DDR2 and LPDDR2 compliance test application does most of this work for you. If you discover a problem with your device, the Custom mode feature in the test application and debug tools in the oscilloscope are available to aid in root-cause analysis.

#### Easy Test Definition

The test application enhances the usability of Agilent Infiniium oscilloscopes for testing DDR2 and LPDDR2 devices. The Agilent automated test framework guides you quickly through the steps required to define the setup, perform the tests and view the test results. On the environmental setup page, you can select the type of DDR2 or LPDDR2 devices, and the framework automatically filters the tests based on your selection. You can then select a category of tests or specify individual tests. The user interface is designed to minimize unnecessary reconnections, which saves time and minimizes potential operator error. You can save the tests and configurations as project files and recall them later for quick testing and review of previous results. Clear menus let you perform tests with minimum mouse clicks.

DDR debug tool is a license tool that enables JEDEC measurement on saved waveform traces with navigation capability and markers to identify problem areas for debug and margin testing.

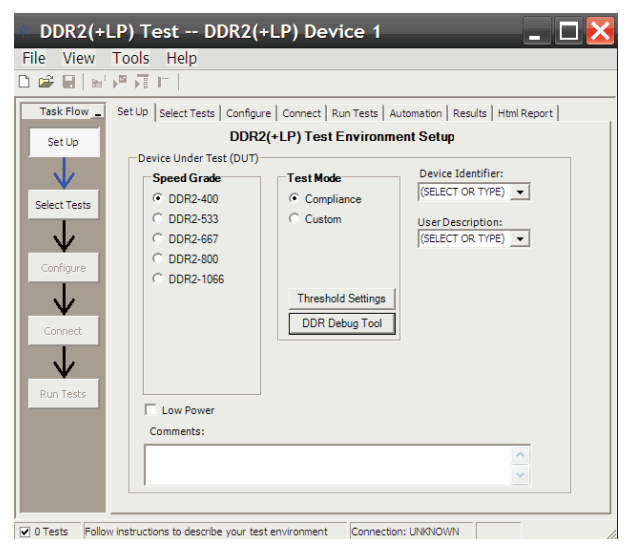

*Figure 1. The new test setup screen. Select Compliance or Replace with Custom test mode and the speed grade of your device.*

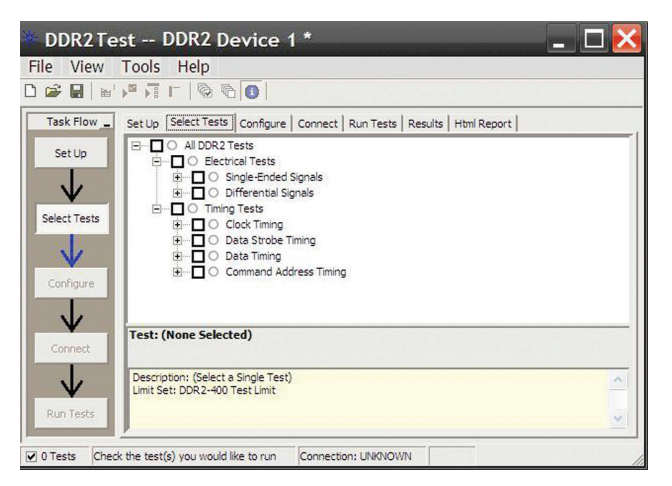

*Figure 2. The Agilent automated test engine filters the test selection based on your test setup. You can easily select individual tests or groups of tests with a mouse-click.*

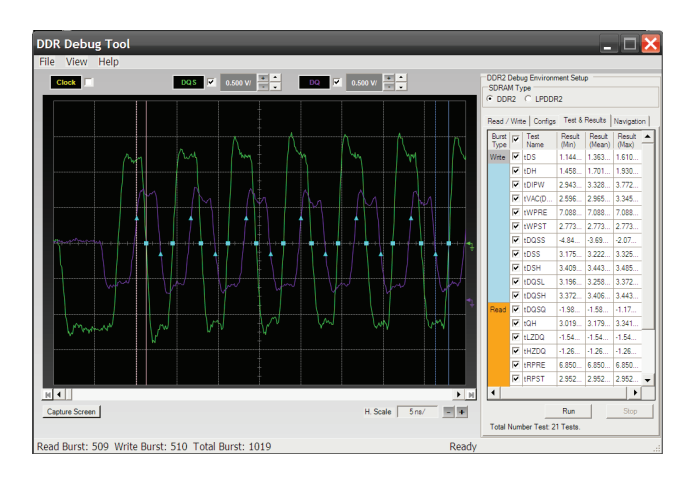

*Figure 3. DDR debug tool enables markers to help navigate to bursts of interests with JEDEC measurements and statistical results.* 

# Configurability and Guided Connection

The DDR2 and LPDDR2 compliance test application provides flexibility in your test setup. The DDR2 and LPDDR2 compliance test application provides you with user-defined controls for critical test parameters such as voltage threshold values. number of waveforms used for analysis and customizable violation settings. Once you have configured the tests, the connection page will display the connection diagram for the test you have selected.

With the multiple test trial capability, you can extensively characterize the performance of your DDR2 devices. You can run the selected tests until the stop condition is met. The application will then save the worst-case conditions and help you track down the anomalies in your signals.

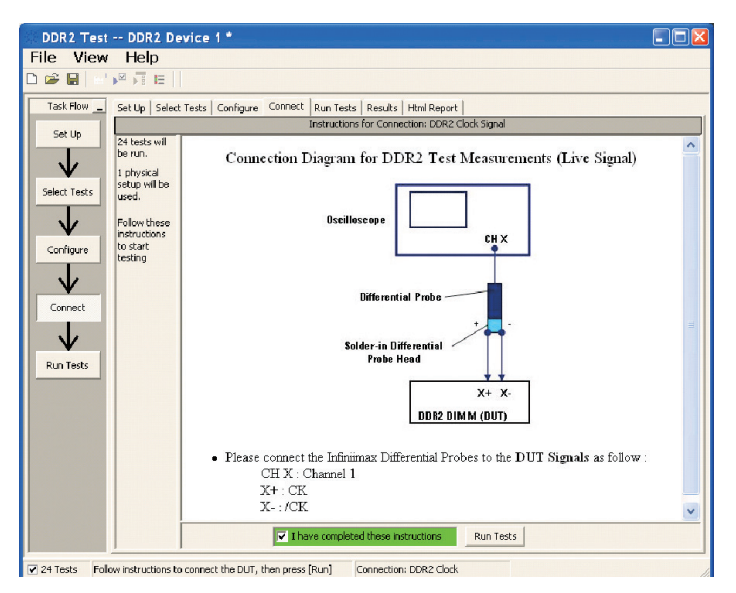

*Figure 4. The software prompts you with the connection diagrams for the tests you have selected.*

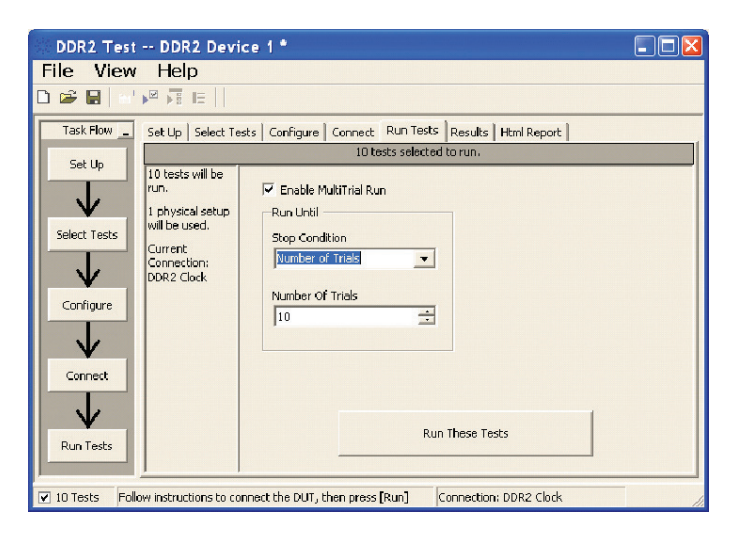

*Figure 5. The new Repetitive Run feature allows you to run the selected tests until the stop condition is met. It allows you to extensively test the performance of your device.*

In addition to providing you with measurement results, the DDR2 and LPDDR2 compliance test application reports how close you are to the specified limit. You can specify the level at which warnings are to be issued. You are provided with a full array of statistics for each measurement, and you can save worst-case conditions to extensively test the performance of your device.

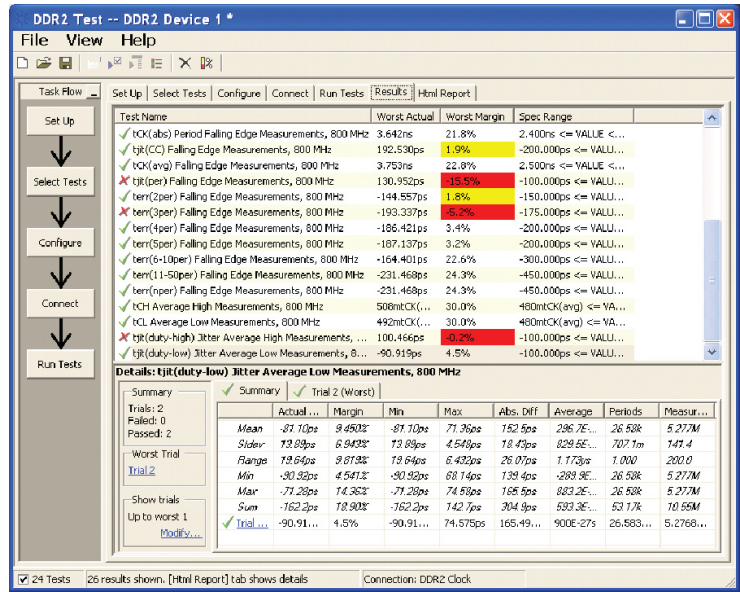

*Figure 6. The DDR2 test application documents your test parameters, pass or fail status, test specification range, measured values and the pass/fail margin.*

# Thorough Performance **Reporting**

The DDR2 and LPDDR2 compliance test application generates thorough HTML reports that capture the performance, status and margins of your device. It also captures screen shots of critical measurements for your reference and documentation. This report is suitable for printing and sharing with your vendors, customers or colleagues.

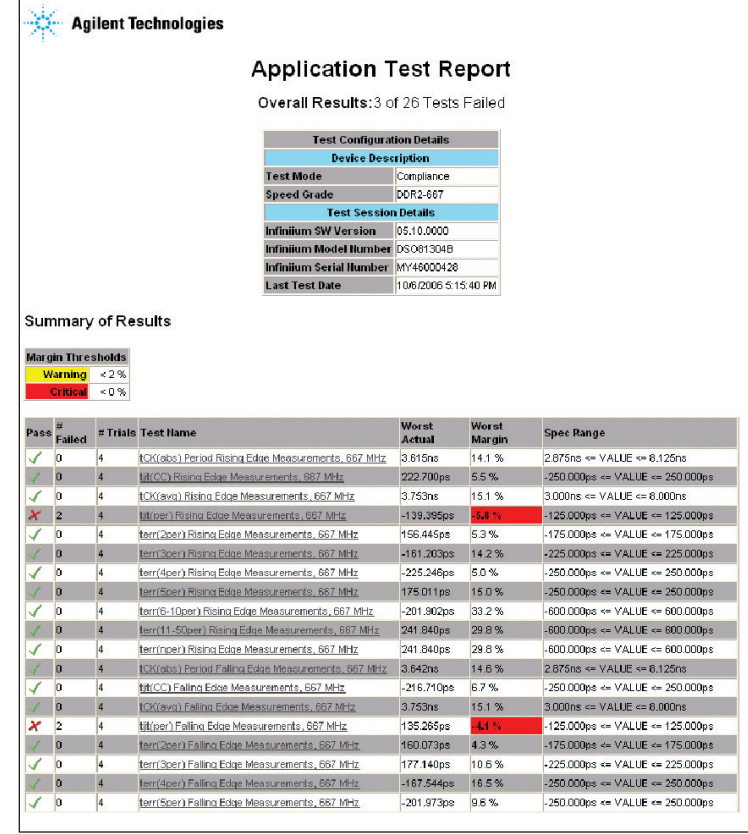

*Figure 7. The test application generates a summary report where you can see your device's test results quickly and clearly. Details are available for each test including the test limits, test description and test results, including saved waveforms. In addition, the pass/fail margin is indicated to give you further insight.*

# **Extensibility**

You may add additional custom tests or steps to your application using the User Defined Application (UDA) development tool (www.agilent.com/find/uda). Use UDA to develop functional "Add-Ins" that you can plug into your application.

Add-ins may be designed as:

- Complete custom tests (with configuration variables and connection prompts)
- Any custom steps such as pre/post processing scripts, external instrument control and your own device control

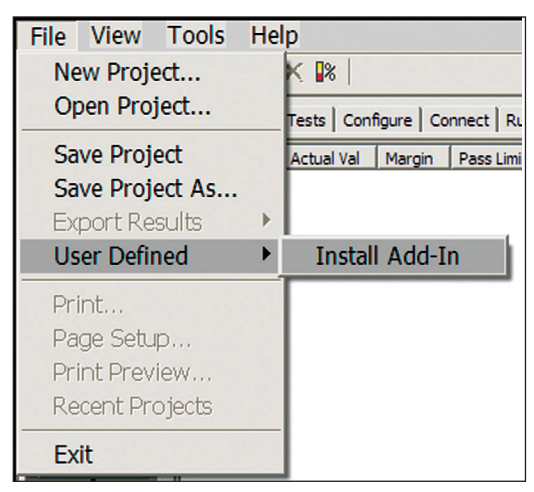

*Figure 8. Importing a UDA Add-In into a compliance application.*

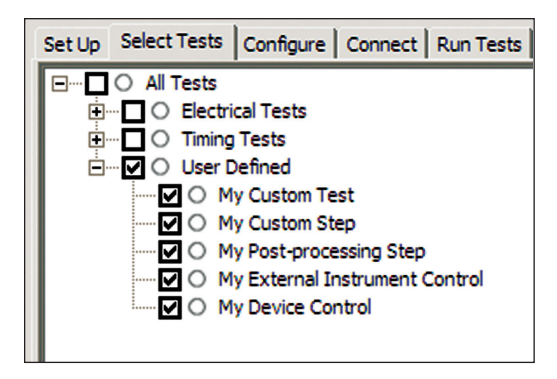

*Figure 9. UDA Add-In tests and utilities in your test application.*

### Automation

You can completely automate execution of your application's tests and Add-Ins from a separate PC using the included N5452A Remote Interface feature (download free toolkit from www.agilent.com/find/scope-apps). You can even create and execute automation scripts right inside the application using a convenient built-in client:

The commands required for each task may be created using a command wizard or from "remote hints" accessible throughout the user interface. Using automation, you can accelerate

complex testing scenarios and even automate manual tasks such as:

- Opening projects, executing tests and saving results
- Executing tests repeatedly while changing configurations
- Sending commands to external instruments
- Executing tests out of order

Combine the power of built-in automation and extensibility to transform your application into a complete test suite executive:

- Interact with your device controller to place it into desired states or test modes before test execution
- Configure additional instruments used in your test suite such as a pattern generator and probe switch matrix
- Export data generated by your tests and post-process it using your favorite environment, such as MATLAB, Python, LabVIEW, C, C++, Visual Basic etc.
- Sequence or repeat the tests and "Add-In" custom steps execution in any order for complete test coverage of the test plan.

| Set Up   Select Tests   Configure   Connect   Run Tests Automation<br>Results   Html Report |                                                                                                    |  |  |
|---------------------------------------------------------------------------------------------|----------------------------------------------------------------------------------------------------|--|--|
| <b>Start</b><br>Settings<br><b>Execute commands from: C</b> Script C Files                  |                                                                                                    |  |  |
| Commands<br>Save As                                                                         | ## Configure signal data rate ##<br>SetConfig 'TestMode' '6Gbps'<br>## Connect to external instrument ##<br>ConnectAppToInstrument 'Instrument=PatternGen:Address=192.168.0.2'<br>## Send commands to Pattern Generator through Add-In ##<br>SelectedTest -5000<br>Run<br>## Run compliance tests ##<br>SelectedTest 1001, 1002, 1005 |  |  |
|                                                                                             | Run<br>## Run custom analysis using Matlab through Add-In ##<br>SelectedTest -2001<br>Run                                                                                                    |  |  |

*Figure 10. Remote Programming script in the Automation tab.*

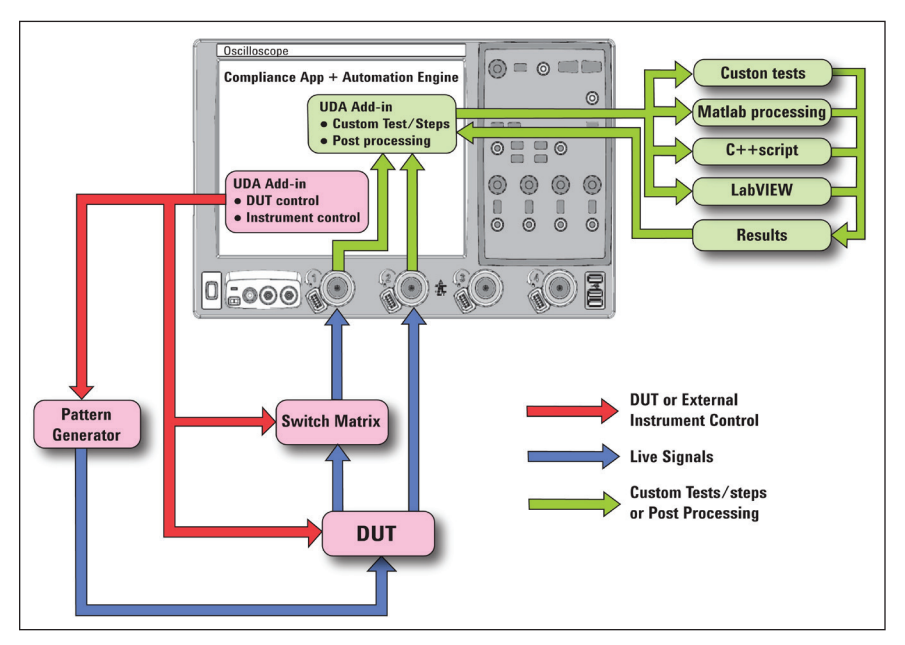

*Figure 11. Combine the power of built-in automation and extensibility to transform your application into a complete test suite executive.*

# System Device **Requirements**

In order to speed your test time, you must use the appropriate RAM test reliability software with the memory system to generate random activity on the memory bus. Memtest, is commonly used RAM reliability test software that can run on DOS, Windows and Linux systems.

### Test Performed

The Agilent DDR2 and LPDDR2 compliance test application covers clock, electrical and timing parameters of the JEDEC specifications. The application helps you test all DDR2 and LPDDR2 devices for compliance, using an Agilent 9000 or 90000 Series Infiniium oscilloscope.

In addition, the test application's Custom mode feature provides popular test methodologies that are not covered in any specification. These tests help users who want to perform extensive validation beyond the test specification. It also sets up the scope to isolate the read and write signals so you can immediately jump in to debug the signals.

*Table 1. Custom mode feature covered by the N5413B test application*

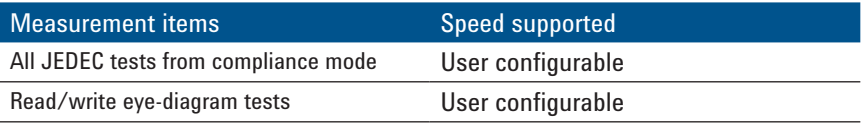

*The JEDEC JESD70 2E, JESD208 and JESD209-2 specifications do not specify the rise time and fall time for DDR2 and LPDDR2 signals. The required oscilloscope bandwidth is also not mentioned. It is advisable for you to determine oscilloscope bandwidth requirementbased on the fastest rise time and fall time of the DDR2 and LPDDR2 signals. Please refer to Table 2.*

*For 9000 and 90000 Series oscilloscope, you can choose the oscilloscope bandwidth using the calculation below. Maximum signal frequency content = 0.4/fastest rise or fall time (20 - 80%) Scope bandwidth required = 1.4x maximum signal frequency for 3% accuracy measurement Scope bandwidth required = 1.2x maximum signal frequency for 5% accuracy measurement*

*Scope bandwidth required = 1.0x maximum signal frequency for 10% accuracy measurement*

#### *Table 2. Infiniium 90000A Series oscilloscope rise/fall time specifications*

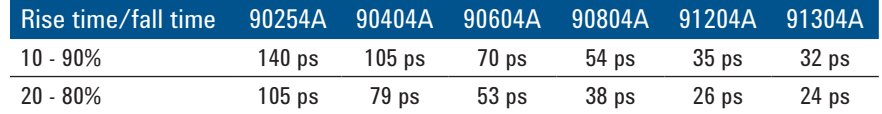

# Recommended oscilloscopes

The DDR2 and LPDDR2 compliance software is compatible with Agilent Infiniium Series oscilloscopes with operating software revision 4.20 or higher. For oscilloscopes with earlier revisions, free upgrade software is available here: [www.agilent.com/find/scope-apps-sw](http://www.agilent.com/find/scope-apps-sw).

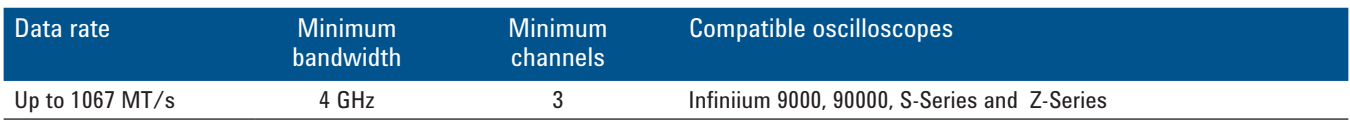

# Ordering information

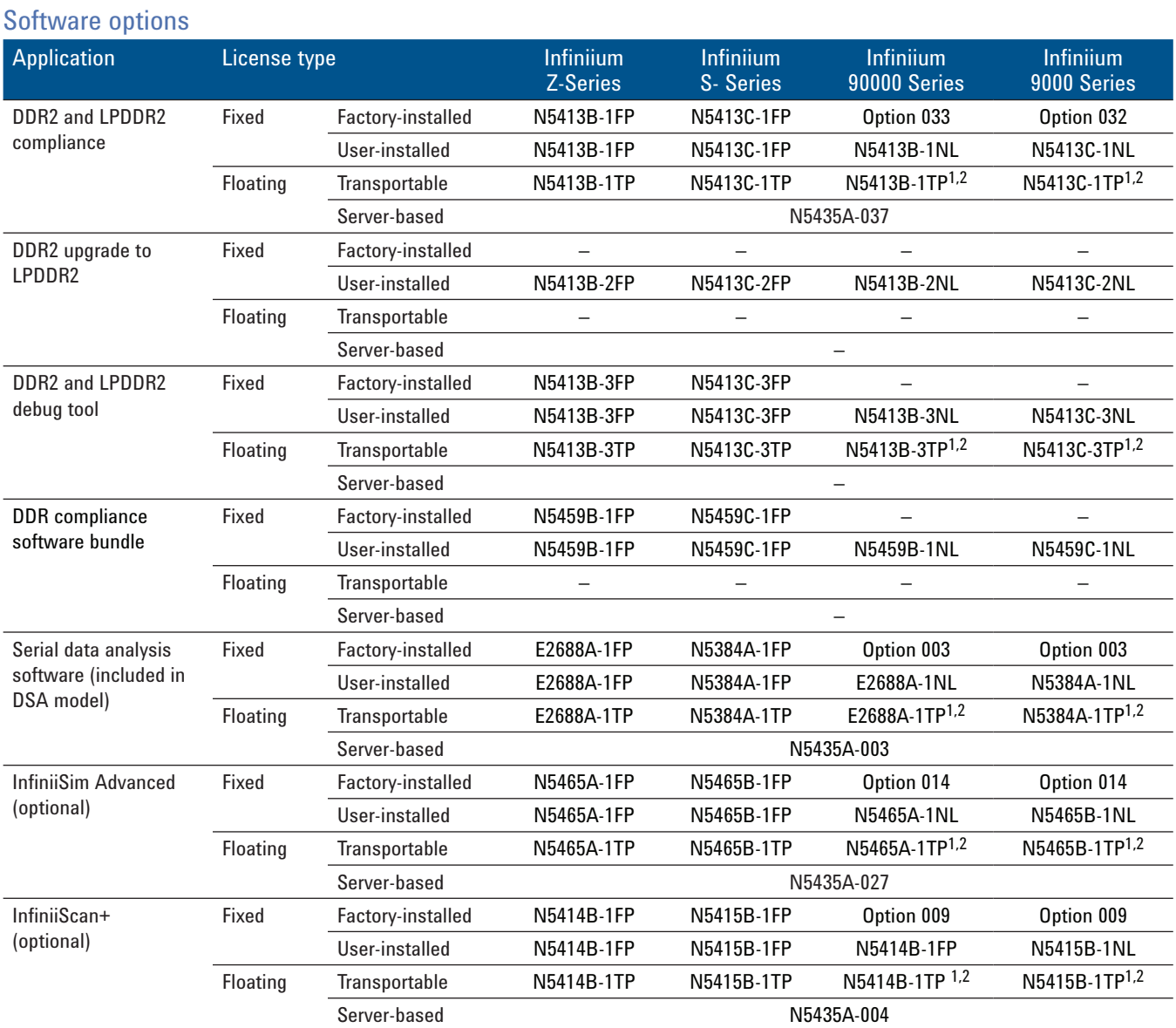

*1. Requires software 5.00 and above.*

*2. Software 4.30 or above requires Windows 7. N2753A Infiniium Windows XP to 7 OS upgrade kit (oscilloscope already has M890 motherboard). N2754A Infiniium Windows XP to 7 OS and M890 motherboard upgrade kit (oscilloscope without M890 motherboard). Verify the M890 motherboard using the procedure found in the Windows 7 upgrade kit data sheet, publication number 5990-8569EN.*

# Probe accessories

#### InfiniiMax probe amplifiers

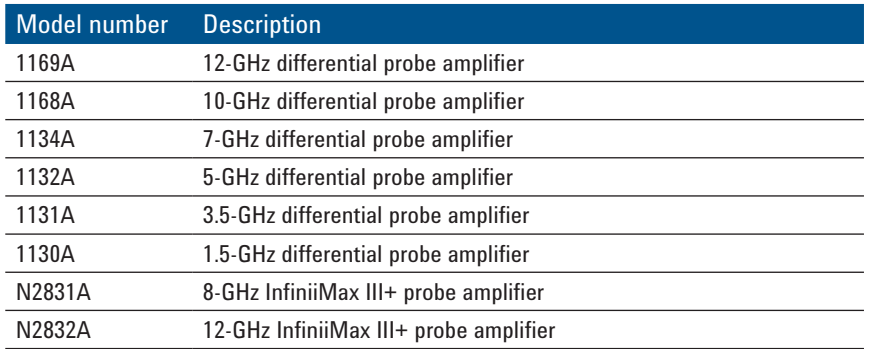

#### InfiniiMax probe heads

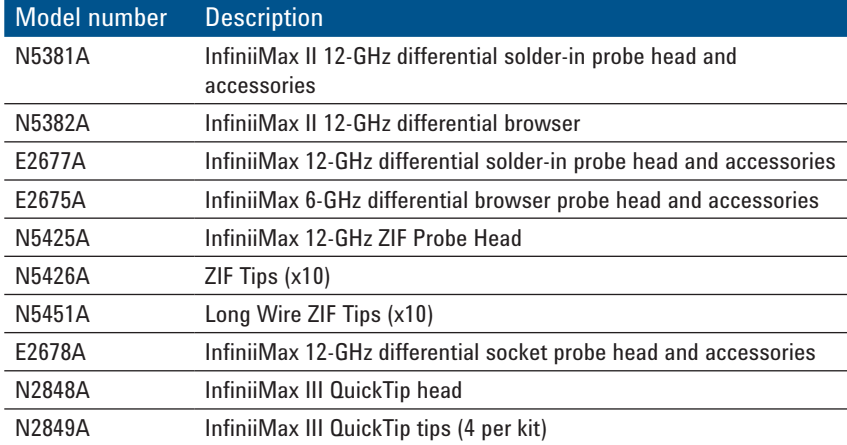

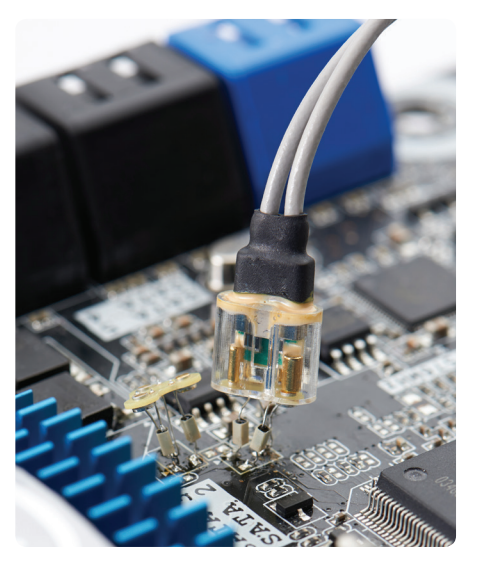

*Figure 7. Use InfiniiMax III+ probe amplifier with QuickTip head for quick and secure magnetic connection.*

 $\overline{\phantom{a}}$ 

# DDR2 BGA Probe

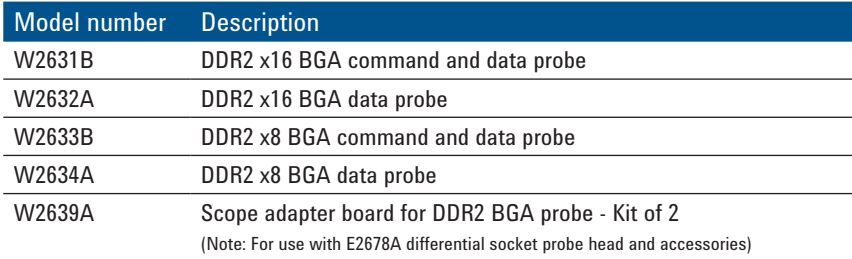

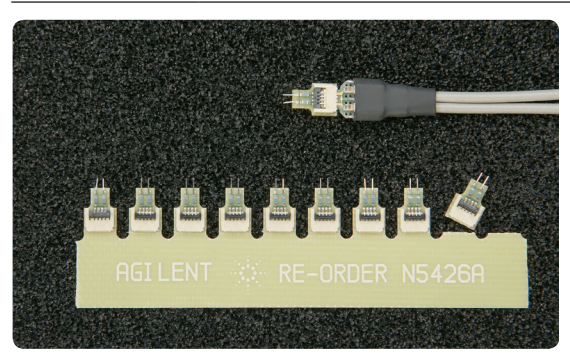

*Figure 8. New InfiniiMax ZIF probe head (N5425A) and ZIF tips (N5426A) for your DDR2 probing solution.*

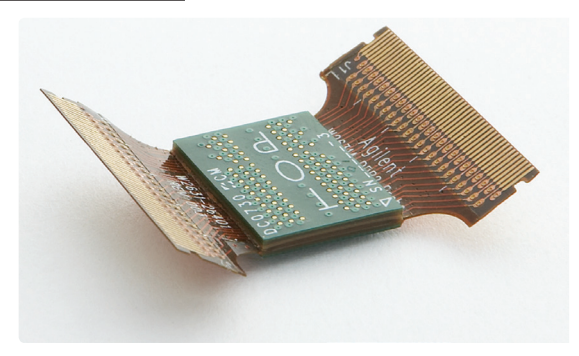

*Figure 9. DDR2 BGA probe adapter for oscilloscopes and logic analyzers*

# Related Literature

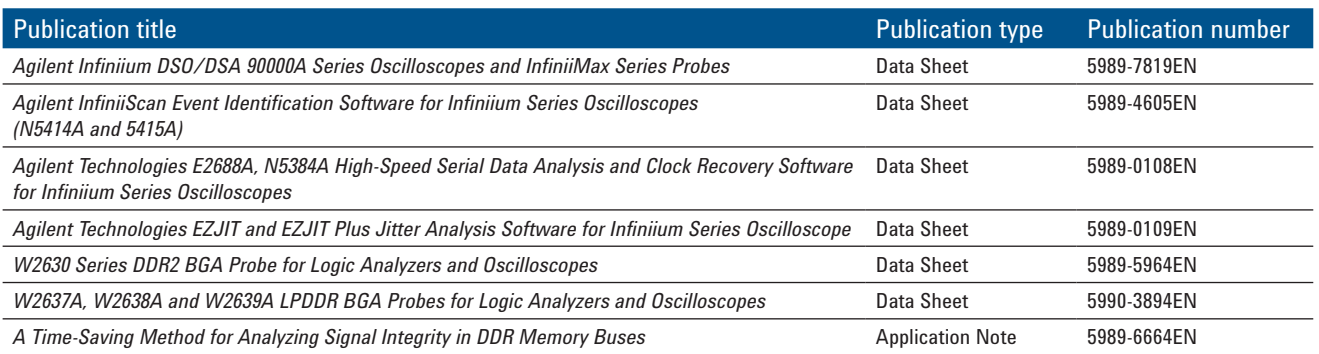

To download copies of these publications, go to www.agilent.com/find/N5413B

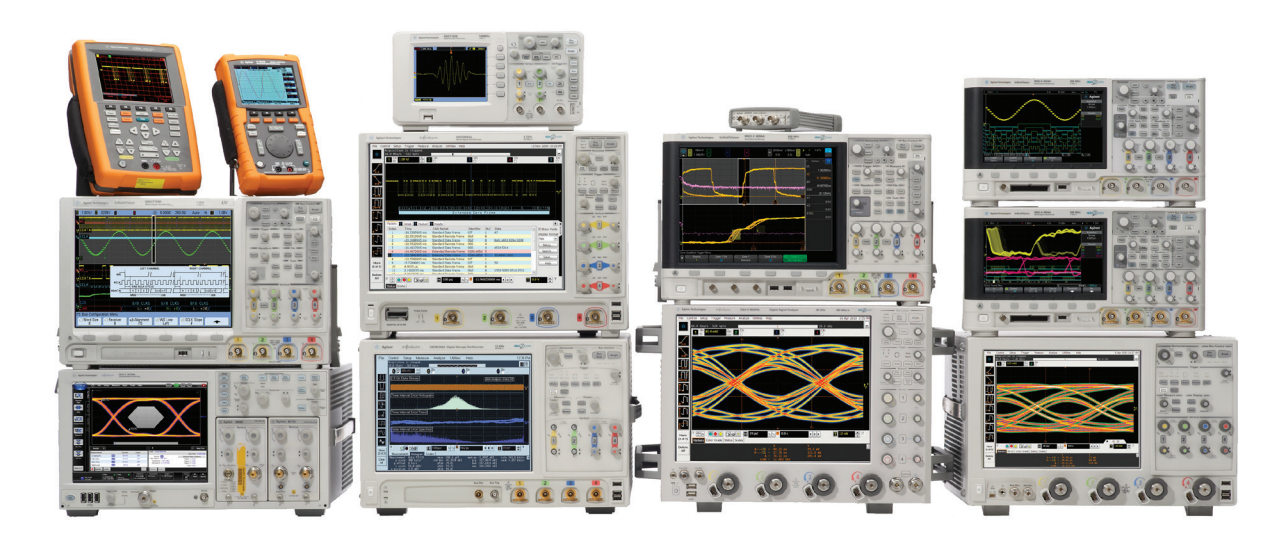

Agilent Technologies Oscilloscopes

Multiple form factors from 20 MHz to > 90 GHz | Industry leading specs | Powerful applications

#### www.agilent.com www.agilent.com/find/n5413b

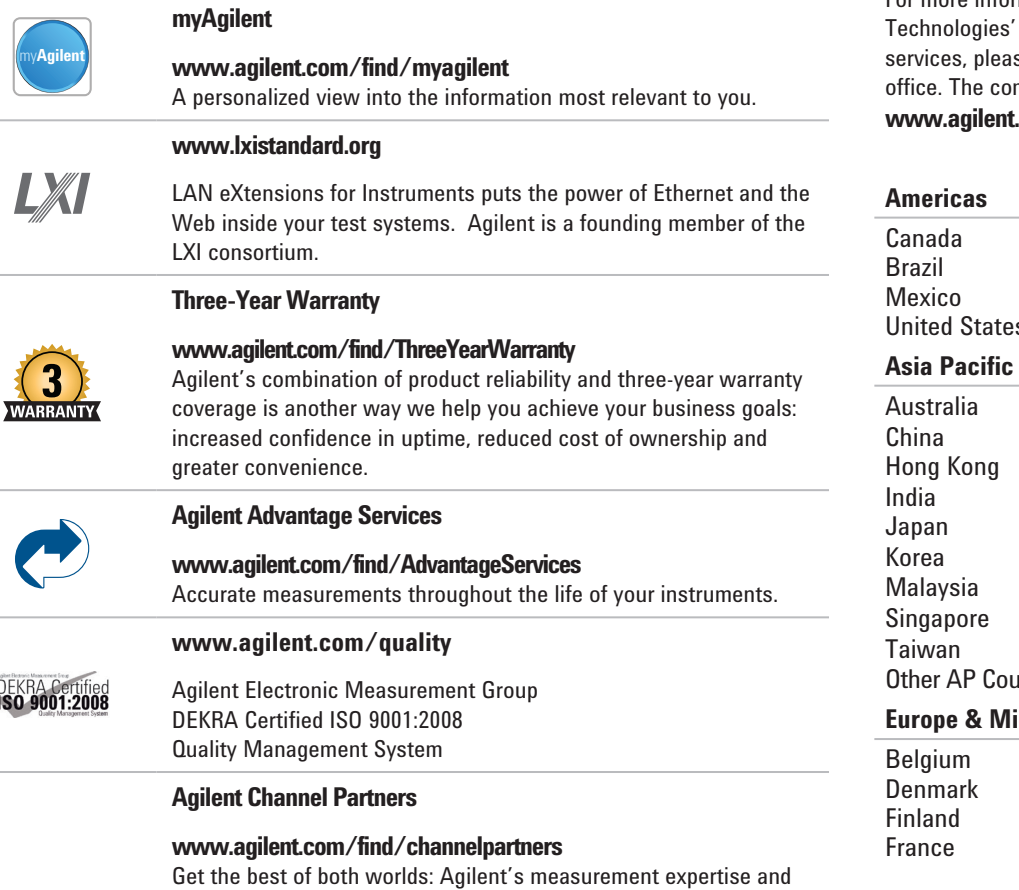

product breadth, combined with channel partner convenience.

For more information on Agilent products, applications or se contact your local Agilent mplete list is available at: **www.agilent.com/find/contactus**

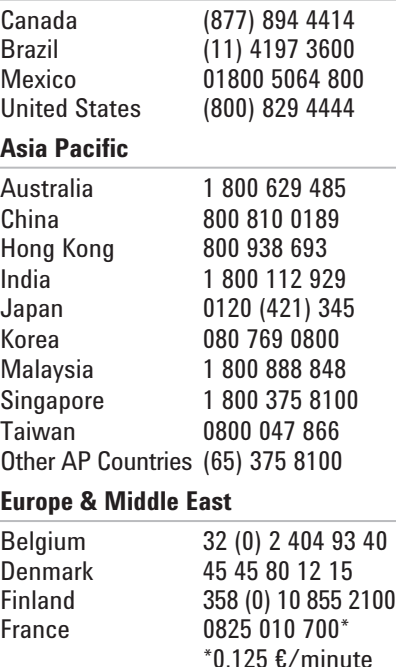

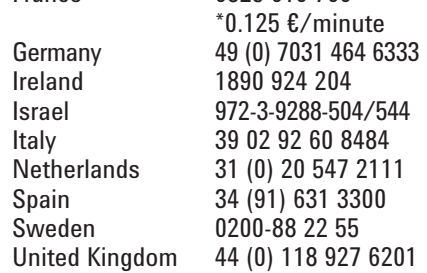

*For other unlisted countries:* **www.agilent.com/find/contactus**

*(BP-09-27-13)*

Product specifications and descriptions in this document subject to change without notice.

© Agilent Technologies, Inc. 2011, 2014 Published in USA, May 12, 2014 5989-3195EN

*Intel® is a U.S. registered trademark of Intel Corporation.*

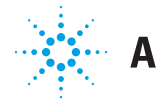

**Agilent Technologies**